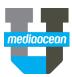

# **SpotWriter**

Mediaocean Professional Services spot@mediaocean.com www.mediaocean.com

#### TABLE OF CONTENTS

| 1. | Log on to SpotWriter1                                     |
|----|-----------------------------------------------------------|
| 2. | Designing and changing reports2                           |
| 3. | Specifying report content3                                |
| 4. | Running Writer reports3                                   |
| 5. | Viewing, printing, and saving reports3                    |
|    |                                                           |
| 6. | Reporting options4                                        |
|    | Reporting options4<br>Working with stored report formats6 |
| 7. |                                                           |
| 7. | Working with stored report formats6                       |

## Workflow

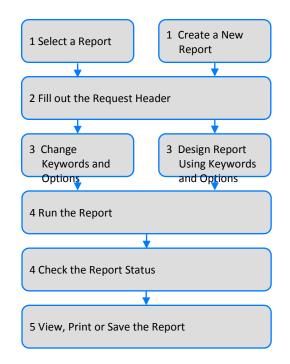

## 1. Log on to SpotWriter

 Double-click the **SpotWriter** icon and log on to SpotWriter. The Welcome dialog appears.

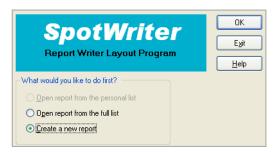

#### To create a new SpotWriter report:

- 1. Select Create a new report.
- 2. Design the report, using keywords in the **Header**, **Midline**, **Rows**, and **Columns** fields.
- 3. Specify the report content.
- 4. Run the report. To change an existing SpotWriter report:
- 5. Select **Open report from the full list**. (Opening reports from the personal list will be covered in *Working with Stored Report Formats*.
- 6. Select a report.
- 7. Change the report content, specifying the client, product, and estimate for the request.
- 8. Change keywords if necessary.
- 9. Run the report.
- \* You can also open existing reports using the **Open Report** *button* on the toolbar.

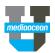

# 2. Designing and changing reports

The Report Design window helps you visualize a report as you create it.

#### **Report design window**

The main section of the SpotWriter window shows you how the report will be laid out. A Writer report uses keywords to identify the level and type of data to include on the report. There are two sets of keywords. Keywords for headers, midlines and rows display descriptive information, and keywords for columns report numerical data. As you select keywords they appear on the report layout, giving you a preview of how the report will look.

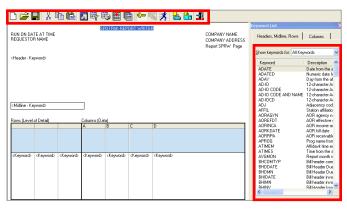

Toolbar buttons are available for easy access to commonly used features. Use the **Keyword List** to enter and change keywords and determine what details and data to include on the report.

#### Header

Headers are the broadest levels of detail on a report. Headers appear at the top left of the page. They determine how the report is sorted and organized. As a header changes, it creates a page break. If a report is requested for only one client, the header serves as a label.

#### Midline

The midline prints as a subheading but does not start a new page as the data changes. A midline organizes the report into sections, making it easier to read. Only one midline is allowed per report.

#### Rows

Rows define the level of detail (qualitative data) in the report. Data is sorted in the order in which you enter the row keywords.

#### Columns

Columns report quantitative data such as demos and dollars.

The report below shows dollars and spots for each market on separate pages, with sections for each station. The dollars for each program, rotation, and time will print.

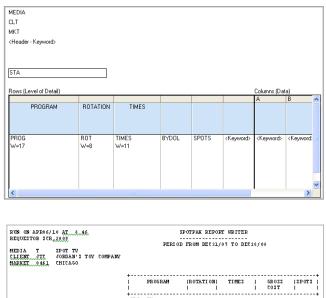

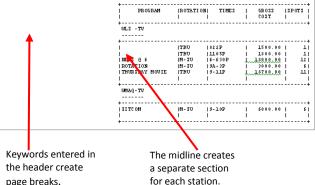

#### Selecting keywords for Header, Midline and Rows

- 1. Place your cursor in any Header, Midline, or Rows field.
- If the keyword list does not appear on your screen, click the Keyword List button

| Headers, Midline, Rows Columns               |                            |  |  |  |  |  |
|----------------------------------------------|----------------------------|--|--|--|--|--|
| Show keywords for: Advertiser, Media, Proc 🗸 |                            |  |  |  |  |  |
| Keyword                                      | Description 🔥              |  |  |  |  |  |
| CLT                                          | Client code & name         |  |  |  |  |  |
| CLTACOF                                      | Client acc office          |  |  |  |  |  |
| CLTCODE                                      | Client code                |  |  |  |  |  |
| CLTINT                                       | Client interface number    |  |  |  |  |  |
| CLTNAME                                      | Client name                |  |  |  |  |  |
| CLTOFF                                       | Client office              |  |  |  |  |  |
| ERATE                                        | Estimate rate type         |  |  |  |  |  |
| EST                                          | Estimate number & name (br |  |  |  |  |  |

3. Double-click the desired keyword. The keyword is added to the report.

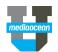

#### Selecting keywords for Columns

- 1. Place your cursor in any **Columns** field.
- 2. If the keyword list does not appear on your screen, click

| Keyword | List | <b>@</b> ;;;;; | ŀ |
|---------|------|----------------|---|
|---------|------|----------------|---|

| Headers, Mid        | fline, Rows Columns            |   |
|---------------------|--------------------------------|---|
|                     |                                |   |
| <u>S</u> how keywor | ds for: Demographic Keyword:   | ~ |
| Keyword             | Description                    | ~ |
| AVACH               | Avg achieved (rerated) demo    |   |
| AVAFF               | Avg affidavit demographic val- |   |
| AVPCH               | Avg purchased demographic v    |   |
| BYAARn              | Affidavit average rating       |   |
| BYACPPn             | Buy affidavit CPP              |   |
| BYADEMn             | Buy affidavit demo value       |   |
| BYPARn              | Purchased average rating       |   |
| BYPCPPn             | Buy purchased CPP              |   |
| BYPDEMn             | Buy purchased demo value       |   |
| BYRARn              | Rerated average rating         |   |
| BYRCPPn             | Buy achieved CPP               |   |
| BYRDEMn             | Buy achieved demo value (rer   |   |

3. Double-click the desired keyword. The keyword is added to the report.

# 3. Specifying report content

The Request Details dialog enables you to enter the data on which you'll be reporting (i.e., client code, product code, estimate number, and date range.) You can further limit the request by market and station.

1. Click **Request Details [1]**. The Request Details dialog displays.

| <u>M</u> edia:                 | Spot television 🗸 |                        | ОК         |  |  |  |  |
|--------------------------------|-------------------|------------------------|------------|--|--|--|--|
| <u>C</u> lient:                | JTC               | Single Client          | Cancel     |  |  |  |  |
| Product:                       | FEI               | Single product         | Run Report |  |  |  |  |
| Estimate:                      | 2                 | Single estimate        | Help       |  |  |  |  |
| Mar <u>k</u> et:               | ALL               | All markets - default  |            |  |  |  |  |
| Statio <u>n</u> :              | ALL               | All stations - default |            |  |  |  |  |
| ⊙ Use estimate range (default) |                   |                        |            |  |  |  |  |

- 2. (Optional) Type the media code in the Media field.
- 3. (Optional) Type the client code in the Client field.
- Type the product code in the **Product** field. You can report on one or all products or by product group. To report all products separately, type ALL. To report all products together, type POL.
- Type an estimate number in the Estimate field to report on one estimate, or click the ellipsis to select from the list of possible entries (e.g., use estimate range). Type ALL to report estimates separately or NO to report all estimates combined.
- \* When requesting a report across estimates, you may be prompted to specify the demographic categories for the report. To enter

demographics or a demo menu, click **Data Filters/ Options** and click the **Demo Data** tab. You may also need to specify a daypart menu on the **Media/Traffic** tab.

- 6. (Optional) Type the market number or group in the **Market** field.
- 7. (Optional) Type the station code or group in the **Station** field.
- If you are reporting only a portion of the estimate period or if multiple estimates are selected, specify the period by clicking the **Period** field and typing the dates in the format MMMDDYY, or by clicking the calendar button 12 and selecting a date

range.

### 4. Running Writer reports

Once you have completed the report details, you can run the report.

- 1. Click Run 🕺
- 2. Choose a report processing option:
  - **Soon** to request the report as soon as the system resources allow (usually 2-3 minutes).
  - **Overnight** to request the report for overnight processing (recommended for large reports).
- 3. Type your initials in the Initials field and click OK.

## 5. Viewing, printing, and saving reports

You can view, print, and save SpotWriter reports.

#### **Checking the report status**

View the processing status of your report from the **Soon Status** dialog.

 Click Soon Status 2 . The Soon Status dialog displays. Reports with a status of READY or NOTIFIED can be viewed or printed.

#### **Viewing and printing**

Once a report is ready, it can be viewed or printed from the Print Queue. The Print Queue displays a list of all reports available for viewing or printing.

1. Click Print Queue 🗁 . The Print Queue dialog appears.

|           |             | _ |    |             |       | _  |    | n Date   |      | _ |   |   |       | · |           |
|-----------|-------------|---|----|-------------|-------|----|----|----------|------|---|---|---|-------|---|-----------|
| Rept ID 🔺 | Created *   | С | М  | Report-Name | Pages | St | Hr | Printer* | Ref  | T | F | A | Sec   |   | 0         |
| SCR,498   | Mar01 03:35 |   |    | SPT WRITER  |       |    |    |          | SRW/ |   |   |   |       |   | 0         |
| SCR,500   | Mar01 03:35 | Ζ | \$ | SPT WRITER  | 12    | А  | 13 |          | SRW  |   |   |   | 1 I N |   | ⊻i        |
| SCR,505   | Mar01 03:36 | Z | s  | SPT WRITER  | 1     | A  | 13 |          | SRW  |   |   |   | · · * |   | B         |
|           |             |   |    |             |       |    |    |          |      |   |   |   |       |   | <u></u> a |

- 2. Select the report.
- Click View to display the report on your screen or click
   Print to print the report.
- You can limit the list to include only those reports you requested by entering your initials in the Report ID field and pressing Enter.

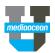

### Saving reports

- 1. Select a report from the **Print Queue**.
- 2. Click Save 📕

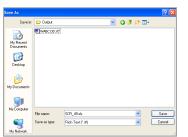

- 3. (Optional) Click the arrow in the **Save in** field to change the default path.
- 4. Enter a file name in the File name field.
- Click Save as type to see the available file types. Unless the report contains a download option, you can only save it as Rich Text (\*.rtf).
- 6. Click Save.

# 6. Reporting options

Various options enable you to customize how data is displayed on your report.

#### Totals

There are several options you can select to control report totaling. To work with report-level totals:

- 1. Click Format/Print Options
- 2. In the **Total Options** section of the dialog, select the desired option.

#### **Subtotals**

Subtotals are controlled using the keyword options for headers, midlines or rows. To request a subtotal:

- 1. On the report layout, click the keyword representing the level of data to subtotal (e.g., Station) and then click the ellipsis next to it.
- 2. Select the **Total** check box. Data in all columns will be subtotaled.

#### Changing row and column headings

All rows and columns have a default heading that can be changed to the title of your choice.

- 1. On the report layout, click the row or column keyword for which you want to change the heading, and then click the ellipsis next to it.
- In the Custom Heading area, type the desired heading. The heading for rows can be up to two lines. The heading for columns can be up to four lines.
- 3. Click OK.

4. You can also suppress the default heading of a row or column from printing by checking **Suppress Heading**.

#### **Reporting demographics**

There are several things to think about when reporting demographics. In addition to which categories are reported, you may want to control how demographics are rounded, whether spill is reported, and how cable demographics are reported. To specify the demographic categories to report when reporting across estimates:

- 1. Click **Data Filters/Options** on the toolbar, and then click the **Demo Data** tab.
- Type the demographic categories in the Demographic selections field or type a demo menu code in the Demographics in menu field.

#### To control how demographics are rounded:

1. Click the **Demo Reporting** tab and select an option in the **Rounding** section.

### To control whether spill is reported:

1. Click the **Demo Reporting** tab and select an option in the **Demographic Spill** section.

#### To control how cable demographics are reported:

1. Click the **Demo Reporting** tab and select an option in the **Cable Options** section.

#### **Downloading reports**

Downloading enables you to combine Mediaocean data with data from other sources and analyze it in other applications, such as Excel.

To download a report:

Click Download Options on the toolbar. The Download Options dialog appears.

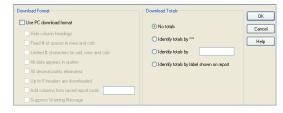

- Click the Use PC download format check box. Additional downloading options become available. Select all that apply to your report.
- 3. In the **Download Totals** section, you can choose to download totals or identify totals in different ways.

#### Posting multiple books for radio

- 1. Click Data Filters/Options
- 2. Click the Demo Data tab.
- 3. Select **Multiple rerate books** and enter the books to average by typing in up to 4 books.
- 4. Click OK.

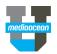

#### Flowcharting

Flowcharting enables you to create formats that show how your data changes over time. You can see any column keyword broken out by day, week, month, quarter, or year.

The following report flowcharts gross cost on a monthly basis, with a total column on the right.

| STATION                        | DPT<br> <br>                        | <br> <br> | OCT/00<br>GROSS<br>COST                              | <br> <br> | NOV/00<br>GROSS<br>COST                               | <br> <br> | DEC/00<br>GROSS<br>COST                               | <br> <br> | TOTAL  <br>GROSS  <br>COST                                   |
|--------------------------------|-------------------------------------|-----------|------------------------------------------------------|-----------|-------------------------------------------------------|-----------|-------------------------------------------------------|-----------|--------------------------------------------------------------|
| KABC-TV<br> <br> <br>  KCBS-TV | PRI<br> LFR<br> EFR<br> ENW<br> DAY |           | 43750.00<br>7875.00<br>5500.00<br>7500.00<br>3250.00 |           | 45000.00<br>6300.00<br>4400.00<br>6000.00<br>10600.00 |           | 30000.00<br>6300.00<br>4400.00<br>6000.00<br>10600.00 |           | 118750.00<br>20475.00 <br>14300.00 <br>19500.00 <br>34450.00 |
| <br> KNBC-TV<br> <br>+         | PRI<br> DAY<br> PRI                 | <br> <br> | 20000.00<br>13250.00<br>41400.00                     |           | 16000.00<br>10600.00<br>45000.00                      |           | 4000.00<br>10600.00<br>11200.00                       | <br> <br> | 40000.00 <br>34450.00 <br>97600.00                           |

#### To create a flowchart:

- 1. On the report layout, select the keyword you wish to flowchart. In the example above, the BYDOL keyword was used in column A to flowchart gross cost.
- 2. Click the ellipsis next to the BYDOL keyword.
- 3. In the **General** tab, click the ellipsis in the **Flowchart** field, to display the Flowchart dialog.
- In the Date Types section, choose how you want the dates displayed on the flowchart (e.g., by day, week, month).
- 5. In the **Date Numbers** section, choose how long you want your flowchart to span.
- Your entry directly relates to the date span entered in the **Period** field of the Request Details. For example, if October is the first month in the request period, month 1 corresponds to October, month 2 to November, and so on.

#### **Reporting Makegood Detail**

You can report all buylines that are part of a makegood, using BUYMG=Y in the **Options** field or all buylines that are not part of any makegoods using BUYMG=N in the **Options** field.

You can report makegood details information by adding the keyword MGDTL to the **Header**, **Midline** or **Row** of a report.

#### Ranking

You can rank data to show highest or lowest ratings, cost per point, or spending levels. The following sample shows lines ranked by gross cost.

| RANI | K  PROGRAM      | STATION | GROSS  <br>COST |
|------|-----------------|---------|-----------------|
|      | -+              | -++     |                 |
| 1    | NBC5 NW/TONITE  | WMAQ-TV | 37650.00        |
| 2    | ABC7 NW/ABC-NIT | WLS -TV | 25200.00        |
| 3    | 1 LIFE TO LIVE  | WLS -TV | 14300.00        |
| 4    | TONITE SHW-NBC  | WMAQ-TV | 13000.00        |
| 5    | CSI:MIAMI-CBS   | WCBS-TV | 11700.00        |
| +    |                 |         | +               |

- 1. From the Keyword List, select RANK, XXX.
- 2. Click the ellipsis next to the **Rank** column added to the report layout. The Row Keyword Options dialog appears.
- In the Other field, type the letter of the column you want to rank (e.g., type A to rank by the data in column A). Data is ranked from highest to lowest.

#### To rank the data from lowest to highest:

 Type RANK, A\*-1 in a blank column preceding the detail to rank.

#### To rank multiple demos:

- 1. Click the ellipsis next to the additional demographics. For example, if demo 2 is in column B, click column B.
- 2. In the Ranking section, select Rank in descending order or Rank in ascending order.

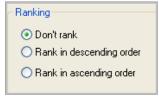

3. Click OK.

#### To limit the number of items ranked:

- 1. Click Data Filters/Options 🖳
- 2. Click the Data Filters tab.
- 3. In the **Miscellaneous** section, type the number of items to rank in the **Top # of ranking details** field.

| Miscellaneous                       |    |
|-------------------------------------|----|
| Master daypart w/all subs:          |    |
| Top # of ran <u>k</u> ing details:  | 25 |
| Spot length:                        |    |
| Affiliate:                          |    |
| Buys created on or after spec date: | 12 |

4. Click OK.

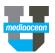

#### **Request Summary**

The **Request Summary** is displayed at the bottom of the report layout. It displays information from the report details, as well as any filters and options which you have requested. View, enter, and remove filters and options from the Selected Filters & Options dialog.

1. Click the **Request Summary** link at the bottom of the Report Design window.

Request Summary: Media: T, Client; JTC, Product: ALL, Period: DEC31/07-DEC28/08, EST=SEP, LEFT

The Selected Filters & Options dialog is displayed. Add options by typing the codes in the Filters and Options fields.

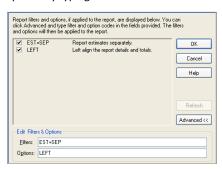

 (Optional) To remove options, clear the associated check boxes.

## 7. Working with stored report formats

Once you have created a Writer report, you can store the format for future use.

1. Click Save As 🚽 on the toolbar. The Save As dialog displays.

| <u>C</u> ode:  | ОК     |
|----------------|--------|
| Description:   | Cancel |
|                | Help   |
| <u>Filter:</u> |        |

- 2. In the **Code** field, type a report code of up to eight characters. This code must not have been used before.
- 3. In the **Description** field, type a description of your report.
- (Optional) In the Filter field, enter a filter up to a four characters. This will enable you to group your reports together when listing them.
- 5. Click OK.

#### **Opening saved formats from the Personal List**

As you work with reports, they are added to your Personal List, where you can find your most frequently requested reports quickly and easily.

- 1. Click the **Open Report** button 🖆 on the toolbar.
- 2. Click **Personal List** to limit the list to only reports you have previously used on your workstation.
- 3. Select the desired report and click Open.

| Search for text:                                | Bequest filter:                                                                                                    |                        |
|-------------------------------------------------|----------------------------------------------------------------------------------------------------|------------------------|
| Code<br>SCR<br>PETE4<br>DEE<br>RANKSAS<br>RANKS | Devicition<br>NEV REPORT<br>EVENTER 4<br>DEES SECIEL REPORT<br>QUESTION #2-WHITER HW<br>RANK FROGRAM \$2005STATION<br>RANK PROGRAM \$20 STATION | Open<br>Cancel<br>Help |

#### **Opening saved reports from the Full List**

If the report doesn't appear, click **Full List** to find it.

- 1. Page through the list of reports using the **Next** button.
- 2. (Optional) In the **Search for text** field, type the first characters of the report code you want to open.
- 3. (Optional) In the **Request filter** field, enter a filter to display the reports stored with that filter.
- 4. Select the desired report and click **Open**.

### 8. Modifying an existing SpotWriter report

Once you have selected an existing Writer report from the full list or your Personal List, you can make changes to it. To change an existing report:

- 1. From the Report Design screen, click Request Details.
- 2. Edit the request details as necessary.
- 3. Modify report keywords if necessary.

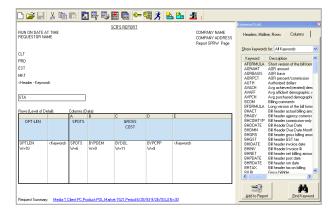

- 4. Modify report options as filters if necessary.
- 5. Click the **Run** button 🕺
- \*When working with a report created by another user, do not save your changes when exiting. Use Save As to store an additional copy of the report, if necessary.

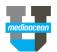

## 9. Frequently Asked Questions

#### I'm getting the error message "Report too wide."

The Writer allows 132 characters per line by default. For flowcharts and reports with a lot of detail, the wide option can be used to report up to 165 characters. To use the wide option:

- 1. Click Format/Print Options on the toolbar.
- 2. In the **Width** section of the **Format and Print Options** dialog, select the **165 characters** option.

# I'm trying to request a report but I'm getting the message "Menu option must be set."

When reporting across estimates, you may receive this message requesting that you specify the demographic categories you want to report.

To specify the demos using a demo menu:

- 1. Click Data Filters/Options 4.
- 2. Click the **Demo Data** tab.

| Accounting Media/Traffic Demo D | ata Demo Reporting Data Filters Dat |
|---------------------------------|-------------------------------------|
| Demographics                    |                                     |
| Demographic selections:         |                                     |
| Exampl                          | e: RHOMES/RA2554/RW2554/RM2554      |
| Demographics in <u>m</u> enu:   |                                     |

- Type the demo menu code you wish to use in the Demographics in menu field. Demo menus are set up in Spot Toolkit's SFM program.
- \* You can also manually type demographic categories in the **Demographic** selections field, each separated by a slash (/).

# I'm trying to report by daypart, but I'm getting the message "DPT option required."

When reporting dayparts across estimates, you must specify the daypart menu you want to use.

To specify the daypart menu:

- 1. Click Data Filters/Options
- 2. Click the Media/Traffic tab.
- Type the daypart menu code in the Daypart menu code field.
   Daypart menus are set up in Spot Toolkit's SFM program.

# I'm trying to report by product but my report will only show product POL.

You can separate products by selecting a POL reporting option.

- 1. Click Data Filters/Options 🖳
- 2. On the Data Selections tab, select the All Products reported separately for POL request option.

| "POL" Reporting                                                          |  |  |
|--------------------------------------------------------------------------|--|--|
| O All products combined                                                  |  |  |
| <ul> <li>All products reported separately for POL<br/>request</li> </ul> |  |  |
| Products reported separately with POL<br>product summary                 |  |  |
| O Report only unallocated spots                                          |  |  |

#### How can I rerate my schedule?

You can rerate your schedule against the latest book.

- 1. From the Keyword List, click the Column tab.
- Select BYRDEM as one of your column keywords. You can also apply the rerate to other demos using the BYRDEM2 and BYRDEM3 keywords. Your schedule will be rerated against the most recent book, as specified in your multiple rerate (ACT) table.
- (Optional) To select another book to rerate against, click Data
   Filters/ Options and then click the Demo Data tab.
- 4. Enter the rating book in the **Rerate Book** section.

#### How can I report projections?

You can report demographic projections following the steps below:

- 1. From the **Keyword List**, click the **Column** tab.
- Select BYUDEM as one of your column keywords. You can also apply the projection to other demos using the BYUDEM2 and BYUDEM3 keywords.
- 3. Click the details of the **Report Summary** at the bottom of the window.
- The Selected Filters & Options dialog displays. In the Edit Filters & Options section, type the projection in the Options field using the following format: UPT=PUT/MMMYY, BK=MMMYY

| Edit Filters & Options |                        |  |
|------------------------|------------------------|--|
| <u>F</u> ilters:       |                        |  |
| Options:               | UPT=PUT/FEB09,8K=MAY09 |  |

For example, UPT=PUT/FEB09, BK=MAY09 indicates that PUTs from the Feb/09 book will be multiplied by the shares from the May/09 book.

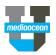

# **10. Writer commonly-used keywords**

## Header, Midline and Row

| ТҮРЕ     | KEYWORD | DESCRIPTION                                       |
|----------|---------|---------------------------------------------------|
| CLIENT   | CLT     | Client code and name                              |
|          | CLTCODE | Client code                                       |
|          | CLTNAME | Client name                                       |
| PRODUCT  | PRD     | Product code and name                             |
|          | PRDCODE | Product code                                      |
|          | PRDNAME | Product name                                      |
| ESTIMATE | EST     | Estimate number and name (Brand/Estimate)         |
|          | ESTCODE | Estimate number                                   |
|          | ESTNAME | Estimate name                                     |
|          | ESTDATE | Estimate dates                                    |
|          | TARGET  | Estimate primary demographic target               |
| MARKET   | МКТ     | Market number and name                            |
|          | MKTCODE | Market number                                     |
|          | MKTNAME | Market name                                       |
| STATION  | STA     | Station call letters or cable system code/network |
|          | MSO     | MSO assignment for local cable systems            |
| BUY      | BUY     | Detail grid of each buyline                       |
|          | BUYC    | Detail grid of each buyline with buyline cost     |
|          | DAY     | Day and date from the buyline                     |
|          | ROT     | Buyline rotation                                  |
|          | BYDATES | Range of dates from a buyline                     |
|          | TIMES   | Time from the buyline                             |
|          | BYDATES | Range of dates from a buyline                     |
|          | DPT     | Daypart                                           |
|          | DPTCDE  | One-character daypart code                        |
|          | DPTLEN  | Daypart-spot length (generates totals)            |
|          | LEN     | Spot length                                       |
|          | PROG    | Program name from the buyline                     |
| MAKEGOOD | MGDTL   | Report makegood details information               |
| INVOICE  | ADATE   | Date from the affidavit                           |
|          | ATIMES  | Time from the affidavit                           |
|          | ADAY    | Day from the affidavit                            |
|          | APROG   | Program name from rating book based on affids     |
|          | MON     | Month                                             |

#### Columns

| FIELD TYPE | KEYWORD   | DESCRIPTION                             |
|------------|-----------|-----------------------------------------|
| DOLLARS    | GLDOL     | Goal dollars                            |
|            | GLNET     | Goal dollars at net                     |
|            | BYDOL     | Purchased gross dollars                 |
| DEMOS      | GLDEM(n)  | Goal demo value Goal/demo name          |
|            | BYPDEM(n) | Buy purchased demo value                |
|            | BYRDEM(n) | Buy achieved demo value (rerated)       |
|            | BYADEM(n) | Buy affidavit demo value                |
|            | GLCPP(n)  | Goal CPP                                |
|            | BYPCPP(n) | Buy purchased CPP                       |
|            | BYRCPP(n) | Buy achieved CPP                        |
|            | BYACPP(n) | Buy affidavit CPP                       |
|            | GLDEM(n)  | GLDEM(n) Goal demo value Goal/demo name |
| SPOTS      | SPOTS     | Number of spots                         |
|            | INVSPT    | Invoiced spots                          |